<span id="page-0-3"></span>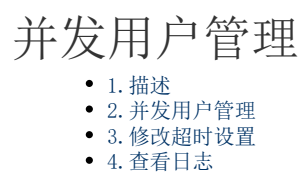

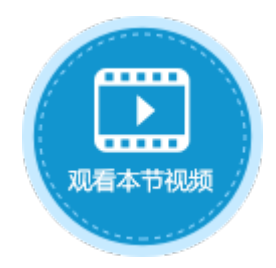

<span id="page-0-0"></span>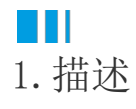

如果您购买的用户许可类型为并发用户,在管理控制台中可以对并发用户进行管理。

## <span id="page-0-1"></span>M I I 2.并发用户管理

登录管理控制台,选择"帮助支持->并发用户管理",进入到并发用户管理的页面。 在并发用户管理页面中,您可以看到所有登录活字格应用的用户,包括用户名、IP地址、首次访问时间、最近访问时间。 您还可以对正在访问的用户进行"踢出"操作,使其从正在访问的应用中退出。单击正在访问的用户后面的"踢出"即可。

图1 并发用户管理

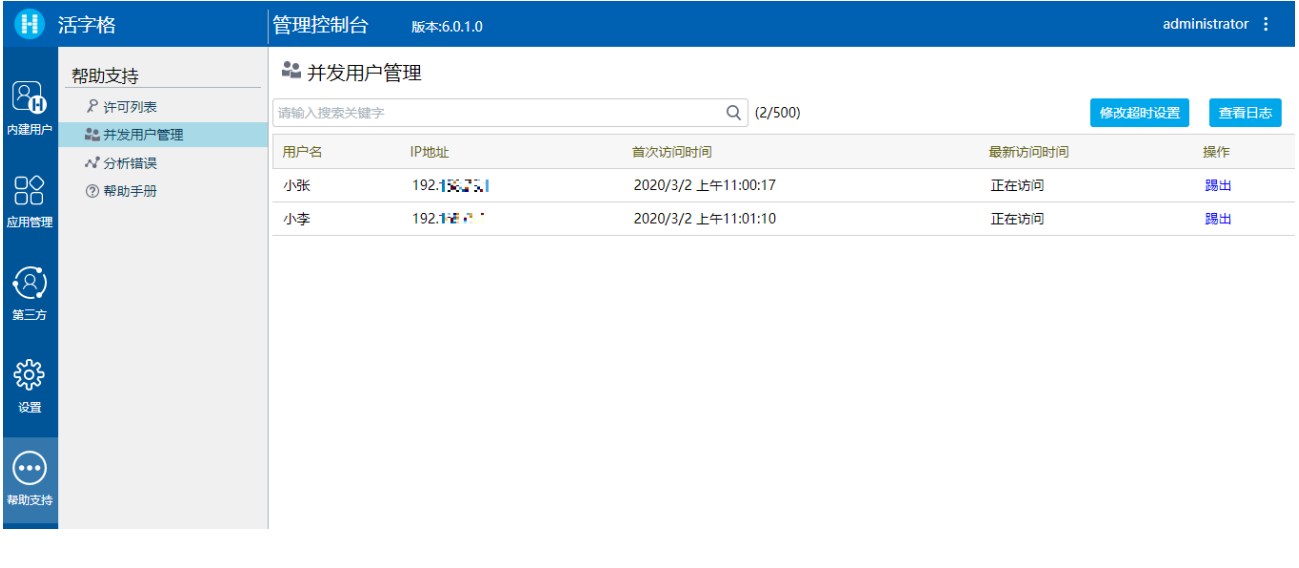

## <span id="page-0-2"></span>H I 3.修改超时设置

您可以进行超时设置,使用户超过一定时间不操作页面时自动断开连接。

单击"修改超时设置",在弹出的修改超时设置对话框中,勾选"用户不操作页面时自动断开连接",并输入超时时间,时间范围为30~14 40,时间单位是分钟。默认为120分钟。

图2 修改超时设置

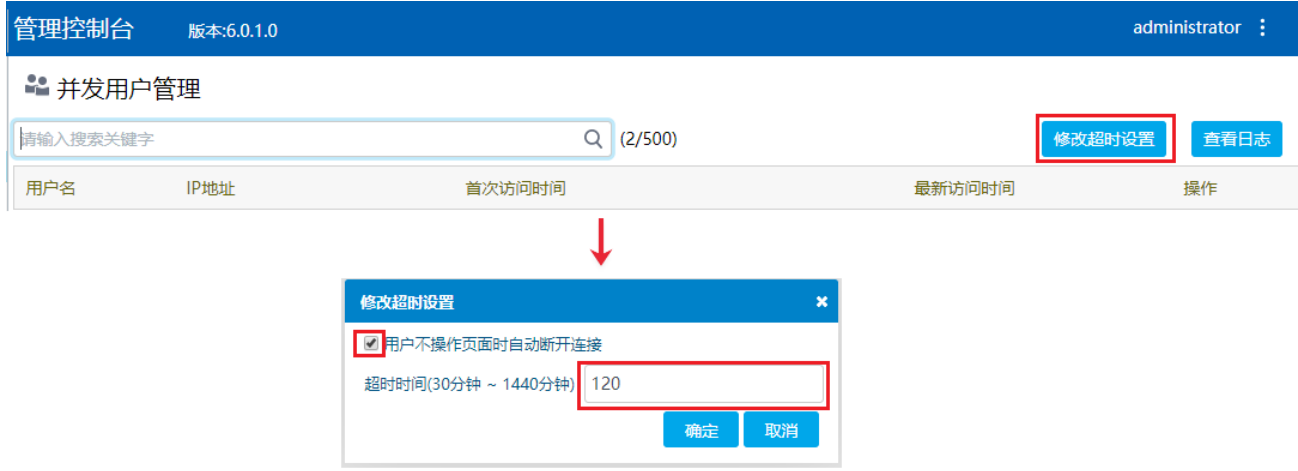

## <span id="page-1-0"></span> $\blacksquare \blacksquare$ 4.查看日志

您可以查看并发日志来管理并发用户。

单击"查看日志",就会弹出日志对话框,您可以选择以表格显示或以图表显示访问日志。

您还可以在搜索框中输入用户名和操作的关键字进行日志的搜索。

图3 查看日志

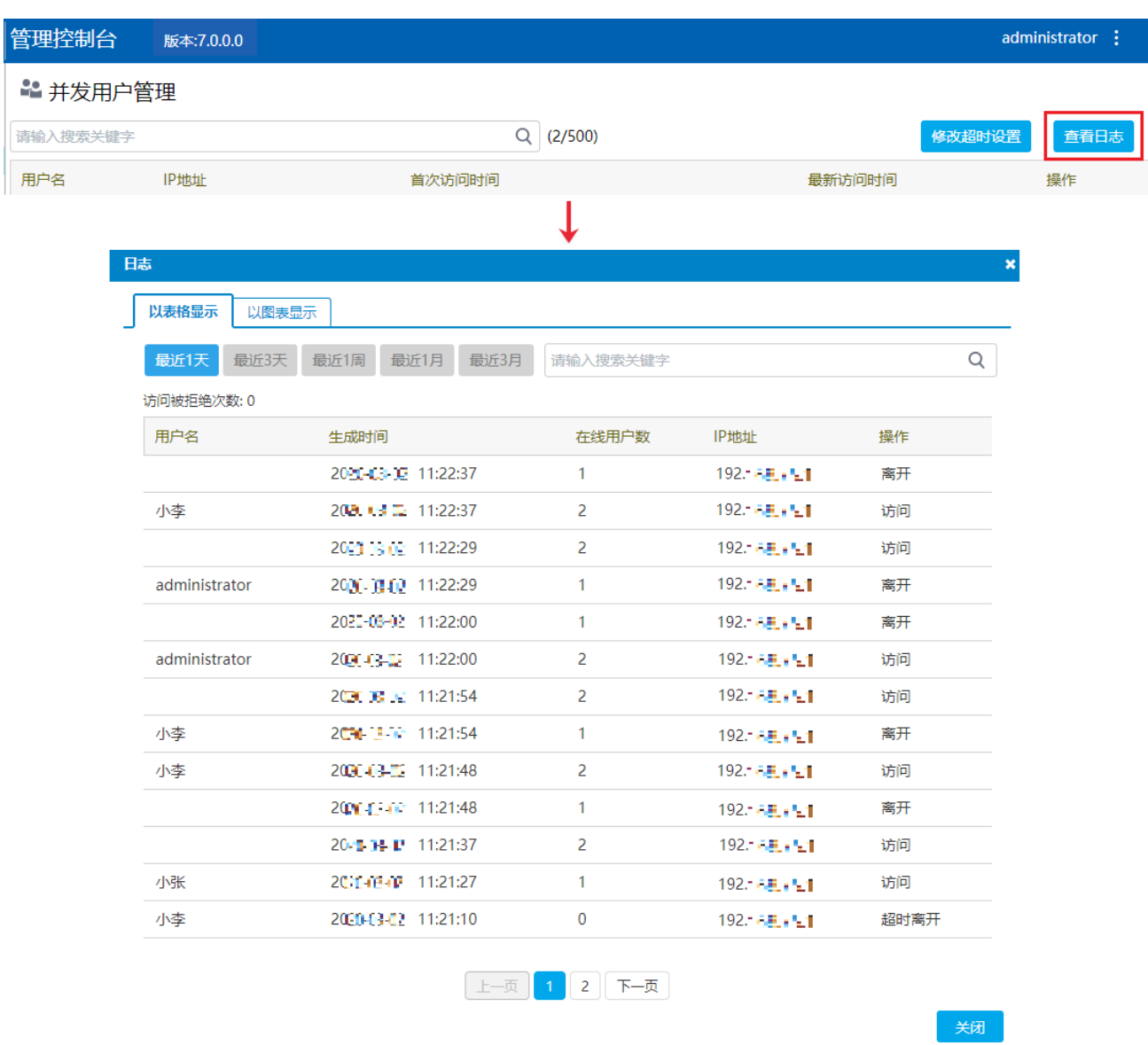

以表格显示日志或以图表显示日志时,您都可以单击页面中的按钮,选择显示最近1天、最近3天、最近1周、最近1月的日志。

图4 以图表显示日志

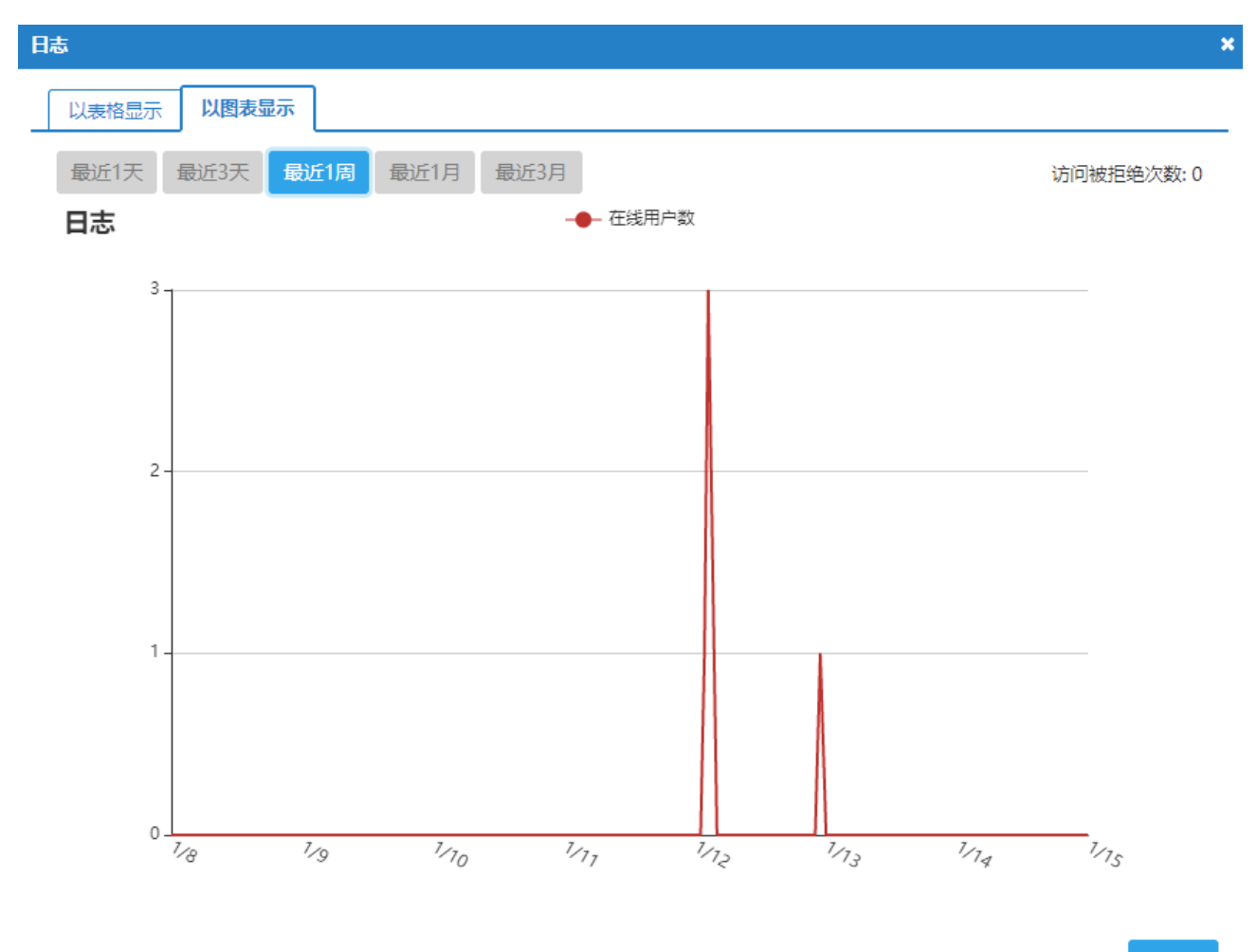

关闭

[回到顶部](#page-0-3)